# ılıılı cısco

# Campus VXLAN EVPN, Release 12.1.3

# **Table of Contents**

| New and Changed Information                                                                                                    |
|----------------------------------------------------------------------------------------------------|
| About Campus VXLAN EVPN Fabric                                                                                                    |
| Creating Campus VXLAN EVPN Fabric                                                                                                    |
| General Parameters                                                                                                    |
| Replication                                                                                                    |
| Protocols                                                                                                    |
| Advanced                                                                                                    |
| Resources                                                                                                    |
| Bootstrap                                                                                                    |
| Configuration Backup                                                                                                    |
| Border Gateway                                                                                                    |
| Adding Cisco Catalyst 9000 Series Switches and Nexus 9000 Series Switches to a Campus                                                                                                    |
| VXLAN EVPN Fabric                                                                                                    |
|                                                                                                    |
| Recalculating and Deploying Configurations                                                                                                    |
| Recalculating and Deploying Configurations18Creating VRFs in Campus VXLAN EVPN Fabric19                                                                                                    |
|                                                                                                    |
| Creating VRFs in Campus VXLAN EVPN Fabric                                                                                                    |
| Creating VRFs in Campus VXLAN EVPN Fabric19Attaching VRFs to Switches in Campus VXLAN EVPN Fabrics21                                                                                                    |
| Creating VRFs in Campus VXLAN EVPN Fabric19Attaching VRFs to Switches in Campus VXLAN EVPN Fabrics21Creating and Deploying Networks in Campus VXLAN EVPN Fabrics22                                                                                                    |
| Creating VRFs in Campus VXLAN EVPN Fabric19Attaching VRFs to Switches in Campus VXLAN EVPN Fabrics21Creating and Deploying Networks in Campus VXLAN EVPN Fabrics22Creating Networks for Campus VXLAN EVPN Fabrics22                                                                                                  |
| Creating VRFs in Campus VXLAN EVPN Fabric19Attaching VRFs to Switches in Campus VXLAN EVPN Fabrics21Creating and Deploying Networks in Campus VXLAN EVPN Fabrics22Creating Networks for Campus VXLAN EVPN Fabrics22Attaching Networks in Campus VXLAN EVPN Fabrics22Attaching Networks in Campus VXLAN EVPN Fabric24 |

# **New and Changed Information**

The following table provides an overview of the significant changes up to this current release. The table does not provide an exhaustive list of all changes or of the new features up to this release.

| Release Version        | Feature                | Description                                                                                                    |
|------------------------|------------------------|----------------------------------------------------------------------------------------------------|
| NDFC release<br>12.1.3 | Reorganized<br>content | Content within this document was originally provided in the <i>Cisco NDFC-Fabric Controller Configuration Guide</i> or the <i>Cisco NDFC-SAN Controller Configuration Guide</i> . Beginning with release 12.1.3, this content is now provided solely in this document and is no longer provided in those documents. |

# **About Campus VXLAN EVPN Fabric**

NDFC supports Campus VXLAN EVPN fabric type to automate and manage Enterprise Campus VXLAN BGP EVPN networks based on Catalyst 9000 series switches. Optionally, admins can integrate a Nexus 9000 switch with Border Gateway functionality to interconnect with remote Data Centers and Campus for VXLAN EVPN Multi-Site Layer 2 and Layer 3 extensions.

This document describes how to create a Campus VXLAN EVPN fabric with Cisco Catalyst 9000 Series Switches and Nexus 9000 Series Switches using the **Campus VXLAN EVPN** fabric template. This fabric supports OSPF as the underlay protocol and BGP EVPN as the overlay protocol. Using this fabric template, Cisco Nexus Dashboard Fabric Controller manages all the configurations of a VXLAN EVPN fabric consisting of Cisco Catalyst 9000 IOS XE and Nexus 9000 NX-OS switches. Backing up and restoring this fabric is similar to **Data Center VXLAN EVPN** backup and restore.

Starting with Release 12.1.3, Cisco Nexus Dashboard Fabric Controller provides support for the following features with Campus VXLAN EVPN fabrics:

- Tenant Routed Multicast (TRM)
- Zero-Touch Provisioning (ZTP) on Cisco Catalyst switches through Plug and Play (PnP)
- Deploying Campus VXLAN EVPN fabric as a child fabric in VXLAN EVPN Multi-Site.

#### **Guidelines for Configuring Campus VXLAN EVPN Fabrics**

- Provides support for EVPN VXLAN Distributed Anycast Gateway when each SVI is configured with the same Anycast Gateway MAC.
- Provides support for Cisco Catalyst switches with Stackwise or Stackwise Virtual.
- Provides support for spine, leaf, and border roles on Cisco Catalyst switches. Whereas, Cisco Nexus 9000 series switches support border gateway, border gateway spine and border gateway super spine roles.
- Does not support Brownfield deployments.
- Does not support IPv6 Underlay and Anycast RP.
- Does not support ISIS, ingress replication, unnumbered intra-fabric link, and 4 bytes BGP ASN.

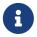

For information about configuration compliance, see Configuration Compliance in External Fabrics.

# **Creating Campus VXLAN EVPN Fabric**

Perform the following steps to create the **Campus VXLAN EVPN** fabric for Cisco Catalyst 9000 Series Switches and Nexus 9000 Series Switches:

- 1. In Cisco Nexus Dashboard Fabric Controller, navigate to LAN > Fabrics.
- 2. Choose Actions > Create Fabric.

The Create Fabric window appears.

3. Enter a unique name for the fabric in the Fabric Name field and click Choose Fabric.

A list of all available fabric templates is listed.

- 4. From the available list of fabric templates, choose the **Campus VXLAN EVPN fabric** template, then click **Select**.
- 5. Enter the necessary field values to create a fabric.

The tabs and their fields in the screen are explained in the following sections. The fabric level parameters are included in these tabs.

- General Parameters
- Replication
- o Protocols
- o Advanced
- o Resources
- Bootstrap
- Configuration Backup
- Border Gateway
- 6. When you have completed the necessary configurations, click Save.
  - Click on the fabric to display a summary in the slide-out pane.
  - Double-click on the fabric name to open the Fabric Overview page.

### **General Parameters**

The **General Parameters** tab is displayed by default. The fields in this tab are described in the following table.

| Field                          | Description                                                                                           |  |
|--------------------------------|----------------------------------------------------------------------------------------------------|--|
| BGP ASN                        | Specifies the unique Autonomous System (AS) number used to identify the fabric. The range is 1-65535. |  |
| Underlay Subnet IP<br>Mask     | • Specifies the subnet mask for the fabric interface IP addresses.                                    |  |
| Link-State Routing<br>Protocol | Specifies the supported routing protocol which is OSPF.                                               |  |

| Field               | Description                                                                                                    |  |
|---------------------|----------------------------------------------------------------------------------------------------|--|
| Route-Reflectors    | The number of spine switches that are used as route reflectors for transporting BGP traffic. Choose option 2 or 4 from the drop-down list. The default value is 2.                                                                                                    |  |
|                     | To deploy spine devices as RRs, Cisco Nexus Dashboard Fabric Controller sorts the spine devices based on their serial numbers and designates two or four spine devices as RRs. If you add more spine devices, existing RR configuration won't change.                                                                                                    |  |
|                     | Increasing the count - You can increase the route reflectors from two to four at any point in time. Configurations are automatically generated on the other two spine devices designated as RRs.                                                                                                    |  |
|                     | Decreasing the count - When you reduce four route reflectors to two, remove the required route reflector devices from the fabric.                                                                                                    |  |
|                     | Follow these steps to reduce the count from 4 to 2.                                                                                                    |  |
|                     | 1. Change the value in the drop-down list to 2.                                                                                                    |  |
|                     | 2. Identify the spine switches designated as route reflectors. An instance of the <b>rr_state</b> policy is applied on the spine switch if it's a route reflector.                                                                                                    |  |
|                     | 3. Delete the spine devices that are not required from the fabric.                                                                                                    |  |
|                     | If you delete existing RR devices, the next available spine switch is selected as the replacement RR.                                                                                                    |  |
|                     | <ul> <li>4. Click Deploy Config in the fabric topology window.</li> <li>You can preselect RRs and RPs before performing the first Save Deploy operation.</li> <li>For more information, see [Preselecting Switches as Route-Reflected and Rendezvous-Points].</li> </ul>                                                                                                    |  |
|                     |                                                                                                    |  |
|                     |                                                                                                    |  |
| Anycast Gateway MAC | Specifies the shared MAC address for the leaf switches.                                                                                                    |  |
|                     | Enables performance monitoring on the switches.                                                                                                    |  |
| Monitoring          | Ensure that you do not clear interface counters from the Command Line<br>Interface of the switches. Clearing interface counters can cause the<br>Performance Monitor to display incorrect data for traffic utilization. If you<br>must clear the counters and the switch has both clear counters and clear<br>counters snmp commands (not all switches have the clear counters snmp<br>command), ensure that you run both the main and the SNMP commands<br>simultaneously. For example, you must run the clear counters interface<br>ethernet slot/port command followed by the clear counters interface<br>ethernet slot/port snmp command. This can lead to a one time spike. |  |

### Replication

The fields in the **Replication** tab are described in the following table. All the fields are automatically populated based on Cisco-recommended best practice configurations, but you can update the fields if needed.

| Field                                   | Description                                                                                                    |  |
|-----------------------------------------|----------------------------------------------------------------------------------------------------|--|
| Replication Mode                        | Specifies the mode of replication used in the fabric for BUM (Broadcast, Unknown Unicast, Multicast) traffic. <b>Multicast</b> is selected by default.                                                                                                    |  |
| Multicast Group<br>Subnet               | Specifies the IP address prefix used for multicast communication. A unique IP address is allocated from this group for each overlay network.<br>The replication mode change is not allowed if a policy template instance is created for the current mode. For example, if a multicast related policy is created and deployed, you cannot change the mode to Ingress. |  |
| Enable Tenant Routed<br>Multicast (TRM) | Enables Tenant Routed Multicast (TRM) that allows overlay multicast traffic support over EVPN/MVPN in the VXLAN EVPN fabric.                                                                                                    |  |
| Rendezvous-Points                       | Specifies the number of spine switches acting as rendezvous points.                                                                                                    |  |
| Underlay RP Loopback<br>Id              | Specifies the loopback ID used for the RP, for multicast protocol peering purposes in the fabric underlay. The default is 254.                                                                                                    |  |

What's next: Complete the configurations in another tab if necessary or click **Save** when you have completed the necessary configurations for this fabric.

### Protocols

The fields in the **Protocols** tab are described in the following table. All the fields are automatically populated based on Cisco-recommended best practice configurations, but you can update the fields if needed.

| Field                           | Description                                                                                                    |  |
|---------------------------------|----------------------------------------------------------------------------------------------------|--|
| Underlay Routing<br>Loopback Id | Specifies the loopback interface ID. By default, value 0 is populated as loopback0 that is normally used for fabric underlay IGP peering purposes. |  |
| Underlay VTEP<br>Loopback Id    | Specifies the loopback interface ID. By default, value 1 is populated as loopback1 used as the VTEP address.                                       |  |
| OSPF Process Id                 | Specifies the OSPF process tag.                                                                                                    |  |
| OSPF Area Id                    | Specifies the OSPF unique 32-bit area ID denoted in dotted decimal format.                                                                         |  |

What's next: Complete the configurations in another tab if necessary or click **Save** when you have completed the necessary configurations for this fabric.

### Advanced

The fields in the **Advanced** tab are described in the following table. All the fields are automatically populated based on Cisco-recommended best practice configurations, but you can update the fields

if needed.

| Field                         | Description                                                                                                    |  |  |
|-------------------------------|----------------------------------------------------------------------------------------------------|--|--|
| VRF Template                  | Specifies the VRF template for creating VRFs. By default, the system uses the pre-defined <b>Default_VRF_Universal</b> template for overlay configuration for leaf switches.                              |  |  |
| Network Template              | Specifies the network template for creating networks. By default, the system uses the pre-defined <b>Default_Network_Universal</b> template for leaf switches.                                            |  |  |
| VRF Extension<br>Template     | Specifies the VRF extension template for enabling VRF extension to other fabrics. By default, the system uses the pre-defined <b>Default_VRF_Extension_Universal</b> template for border switches.        |  |  |
| Network Extension<br>Template | Specifies the network extension template for extending the network to other fabrics. By default, the system uses the pre-defined <b>Default_Network_Extension_Universal</b> template for border switches. |  |  |
| Intra Fabric Interface<br>MTU | Specifies the MTU for the intra fabric interface. The value must be an even number.                                                                                                    |  |  |
|                               | The valid values range from 576 to 9216. This is a mandatory field.                                                                                                    |  |  |
| Layer 2 Host Interface<br>MTU | ce Specifies the MTU for the layer 2 host interface. This value must be even number. The valid values range from 1500 to 9216.                                                                            |  |  |
|                               | The default MTU for both fabric interface and host interface is 9198. The default MTU for IOS XE is 1500.                                                                                                 |  |  |
| IOS XE System MTU             | Specifies the MTU for an IOS XE device. This value must be an even number. The valid values range from 1500 to 9198.                                                                                      |  |  |
| Enable Tenant DHCP            | Check the check box to enable DHCP and associated configurat globally on all the switches in the fabric. This is a prerequisite supporting DHCP for overlay networks that are part of the tenant VRFs.    |  |  |
|                               | Ensure that <b>Enable Tenant DHCP</b> is enabled before enabling DHCP-related parameters in the overlay profiles.                                                                                         |  |  |
| VTP Mode                      | By default, the VTP mode is <b>Off. Transparent</b> mode allows you to relay all VTP protocol packets that it receives on a trunk port to all other trunk ports.                                          |  |  |
| Enable NDFC as Trap<br>Host   | Allows you to configure Cisco Nexus Dashboard Fabric Controller as an SNMP trap destination.                                                                                                    |  |  |

| Field                                   | Description                                                                                                    |  |
|-----------------------------------------|----------------------------------------------------------------------------------------------------|--|
| Enable Overlay<br>Template Conversion   | <ul> <li>Allows you to convert all the existing VRFs and networks to use the default templates. In existing deployments using the IOS_XE_VRF and IOS_XE_Network templates, enabling this field converts the templates to use the Default_VRF_Universal, Default_Network_Universal, Default_VRF_Extension_Universal and Default_Network_Extension_Universal templates after performing a Recalculate and Deploy.</li> <li>When adding child fabrics to a VXLAN EVPN Multi-Site, Campus VXLAN EVPN fabric does not allow you to add fabrics which are configured with IOS_XE_VRF and IOS_XE_Network as the templates for existing VRFs and networks. Enable the Enable Overlay Template Conversion field to convert the existing VRFs and networks using IOS_XE_VRF and IOS_XE_Network templates to the Default_VRF and Default_Network templates.</li> </ul> |  |
| Leaf Freeform Config                    | Configures additional CLIs for all the Cisco Catalyst leaf switches in the fabric.                                                                                                    |  |
| Spine Freeform Config                   | Configures additional CLIs for all the Cisco Catalyst spine switches in the fabric.                                                                                                    |  |
| Intra-fabric Links<br>Additional Config | Configures additional CLIs for all the intra fabric links.                                                                                                    |  |

### Resources

The fields in the **Resources** tab are described in the following table. Most of the fields are automatically populated based on Cisco-recommended best practice configurations, but you can update the fields if needed.

| Field                                                                                       | Description                                                                     |  |
|---------------------------------------------------------------------------------------------|---------------------------------------------------------------------------------|--|
| UnderlayRoutingSpecifies the loopback IPv4 addresses for protocol peering.Loopback IP Range |                                                                                 |  |
| Underlay VTEP<br>Loopback IP Range                                                          | Specifies the loopback IP address range for VTEPs.                              |  |
| Underlay RP Loopback<br>IP Range                                                            | Specifies anycast or phantom RP IP address range.                               |  |
| Underlay Subnet IP<br>Range                                                                 | Specifies the IP addresses for underlay P2P routing traffic between interfaces. |  |
| Layer 2 VXLAN VNI<br>Range                                                                  | Specify the VXLAN VNI IDs for the fabric.                                       |  |
| Layer 3 VXLAN VNI<br>Range                                                                  | Specify the VXLAN VNI IDs for the fabric.                                       |  |

| Field                               | Description                                                                                                    |  |  |
|-------------------------------------|----------------------------------------------------------------------------------------------------|--|--|
| Network VLAN Range                  | VLAN range for the per switch overlay network (min:2, max:4094).                                                                                                    |  |  |
| VRF VLAN Range                      | VLAN range for the per switch overlay Layer 3 VRF (min:2, max:4094).                                                                                                    |  |  |
| Subinterface Dot1q<br>Range         | Specifies the subinterface range when L3 sub-interfaces are used.                                                                                                    |  |  |
| VRF Lite Deployment                 | Specifies the VRF Lite method for extending inter fabric connections.                                                                                                    |  |  |
|                                     | The <b>VRF Lite Subnet IP Range</b> field specifies resources reserved for IP address used for VRF Lite when VRF Lite IFCs are auto-created. If you select <b>Back2Back&amp;ToExternal</b> , then VRF Lite IFCs are auto-created.                                                                                                    |  |  |
| Auto Deploy for Peer                | This check box is applicable for VRF Lite deployment. When you select this checkbox, auto-created VRF Lite IFCs will have the <b>Auto Generate Configuration for Peer</b> field in the <b>VRF Lite</b> tab set, if the peer is a Cisco device.                                                                                                    |  |  |
|                                     | To access VRF Lite IFC configuration, navigate to the <b>Links</b> tab, select the link, and then choose <b>Actions &gt; Edit</b> .                                                                                                    |  |  |
|                                     | You can check or uncheck the check box when the <b>VRF Lite Deployment</b> field is not set to <b>Manual</b> . This configuration only affects the new auto-<br>created IFCs and does not affect the existing IFCs. You can edit an auto-<br>created IFC and check or uncheck the <b>Auto Generate Configuration for</b><br><b>Peer</b> field. This setting takes priority always.                                                                                                    |  |  |
| Auto Deploy Default<br>VRF          | When you select this check box, the <b>Auto Generate Configuration on</b><br><b>default VRF</b> field is automatically enabled for auto-created VRF Lite IFCs.<br>You can check or uncheck this check box when the VRF Lite Deployment<br>field is not set to <b>Manual</b> . The <b>Auto Generate Configuration on default</b><br><b>VRF</b> field when set, automatically configures the physical interface for the<br>border device, and establishes an eBGP connection between the border<br>device and the edge device or another border device in a different VXLAN<br>EVPN fabric.                                                                                    |  |  |
| Auto Deploy Default<br>VRF for Peer | When you select this check box, the <b>Auto Generate Configuration for NX-OS Peer on default VRF</b> field is automatically enabled for auto-created VRF Lite IFCs. You can check or uncheck this check box when the VRF Lite Deployment field is not set to <b>Manual</b> . The <b>Auto Generate Configuration for NX-OS Peer on default VRF field</b> when set, automatically configures the physical interface and the eBGP commands for the peer NX-OS and IOS XE switches.<br>To access the <b>Auto Generate Configuration on default VRF</b> and <b>Auto Generate Configuration for NX-OS Peer on default VRF</b> fields for an IFC link, navigate to the <b>Links</b> |  |  |
| Redistribute BGP                    | tab, select the link and choose <b>Actions &gt; Edit</b> .<br>Route Map used to redistribute BGP routes to IGP in default VRF for auto-                                                                                                    |  |  |
| Route-map Name                      | created VRF Lite IFC links.                                                                                                    |  |  |

| Field                                     | Description                                                                                                    |  |
|-------------------------------------------|----------------------------------------------------------------------------------------------------|--|
| VRF Lite Subnet IP<br>Range               | These fields are prefilled with the DCI subnet details. Update the fields as needed.                                                                                                    |  |
|                                           | The values shown on the page are automatically generated. If you want to<br>update the IP address ranges, VXLAN Layer 2/Layer 3 network ID ranges<br>or the VRF/network VLAN ranges, ensure that each fabric has its own<br>unique range and is distinct from any underlay range to avoid possible<br>duplication. You should only update one range of values at a time. |  |
| VRF Lite Subnet Mask                      | If you want to update more than one range of values, do it in separate instances. For example, if you want to update Layer 2 and Layer 3 ranges, you should do the following.                                                                                                    |  |
|                                           | 1. Update the Layer 2 range and click <b>Save</b> .                                                                                                    |  |
|                                           | <ol> <li>Click the Edit Fabric option again, update the Layer 3 range, and click<br/>Save.</li> </ol>                                                                                                    |  |
| Unique IP on VRF                          | When enabled, IP prefix allocated to the VRF Lite IFC is not reused on VRF extension over VRF Lite IFC. Instead, unique IP Subnet is allocated for each VRF extension over VRF Lite IFC.                                                                                                    |  |
| PerVRFPerVTEPLoopbackAuto-Provisioning    | Enables you to auto provision a loopback on a VTEP on VRF attachment.                                                                                                    |  |
| Per VRF Per VTEP IP<br>Pool for Loopbacks | Indicates the prefix pool to assign IP addresses to loopbacks on VTEPs on a per VRF basis.                                                                                                    |  |

### Bootstrap

The fields in the **Bootstrap** tab are described in the following table. Most of the fields are automatically populated based on Cisco-recommended best practice configurations, but you can update the fields if needed.

| Field            | Description                                                                                                    |                                                                                                    |
|------------------|----------------------------------------------------------------------------------------------------|----------------------------------------------------------------------------------------------------|
| Enable Bootstrap | Select this check box to enable the bootstrap feature. Bootstrap allows easy day-0 import and bring-up of new devices into an existing fabric. Bootstrap leverages POAP for NX-OS and PnP for IOS XE. |                                                                                                    |
|                  | 6                                                                                                    | For NX-OS switches, POAP will not work if you have set <b>Bootstrap Script Download Protocol</b> (in the <b>Server Settings</b> for LAN) as <b>https</b> . |

| Field                                                  | Description                                                                                                    |                                                                                                    |
|--------------------------------------------------------|----------------------------------------------------------------------------------------------------|----------------------------------------------------------------------------------------------------|
| Enable Local DHCP Server                               | Select this check box to initiate enabling of automatic IP address<br>assignment through a local DHCP server. When you select this<br>check box, the <b>DHCP Scope Start Address</b> and <b>DHCP Scope End</b><br><b>Address</b> fields become editable.<br>If you want to configure a remote or external DHCP server for<br>automatic IP address assignment, enter details about the external<br>DHCP server in the <b>Switch Mgmt Default Gateway</b> and <b>Switch</b><br><b>Mgmt IP Subnet Prefix</b> fields. |                                                                                                    |
| DHCP Version                                           | Select DHCPv4 or DHCPv6 from this drop-down list. When you select DHCPv4, the <b>Switch Mgmt IPv6 Subnet Prefix</b> field is disabled. If you select DHCPv6, the <b>Switch Mgmt IP Subnet Prefix</b> is disabled.                                                                                                    |                                                                                                    |
|                                                        | •                                                                                                    | Cisco Nexus 9000 and 3000 Series Switches<br>support IPv6 POAP only when switches are either<br>Layer-2 adjacent (eth1 or out-of-band subnet<br>must be a /64) or they are L3 adjacent residing in<br>some IPv6 /64 subnet. Subnet prefixes other<br>than /64 are not supported. |
| Domain name                                            | Specifies the domain name of the DHCP server.                                                                                                    |                                                                                                    |
| DHCP Scope Start Address and<br>DHCP Scope End Address | Specifies the first and the last IP addresses of the IP address range to be used for the switch out of band POAP.                                                                                                    |                                                                                                    |
| Switch Mgmt Default Gateway                            | Specifies the default gateway for the management VRF on the switch.                                                                                                    |                                                                                                    |
| Switch Mgmt IP Subnet Prefix                           | Specifies the prefix for the management interface on the switch.<br>The prefix should be between 8 and 30.<br><i>DHCP scope and management default gateway IP address specification</i> : If you specify the management default gateway IP address 10.0.1.1 and subnet mask 24, ensure that the DHCP scope is within the specified subnet, between 10.0.1.2 and 10.0.1.254.                                                                                                    |                                                                                                    |
| Switch Mgmt IPv6 Subnet<br>Prefix                      | t Specifies the IPv6 prefix for the Mgmt0 interface on the switch.<br>The prefix should be between 64 and 126. This field is editable if<br>you enable IPv6 for DHCP.                                                                                                    |                                                                                                    |

| Field                 |                   | Description                                                                                                    |
|-----------------------|-------------------|----------------------------------------------------------------------------------------------------|
| Bootstrap<br>(IOS-XE) | Freeform Config   | <ul> <li>(Optional) Enter additional commands for IOS XE switches, as needed. For example, if you require some additional configurations to be pushed to the device and be available post device bootstrap, they can be captured in this field, to save the desired intent. After the devices boot up, they will contain the configuration defined in the Bootstrap Freeform Config field.</li> <li>Copy-paste the running-config to a freeform config field with correct indentation, as seen in the running configuration on the IOS XE switches. The freeform config must match the running config. For more information, see Enabling Freeform Configurations on Fabric Switches.</li> </ul> |
| Bootstrap<br>(NXOS)   | Freeform Config   | <ul> <li>g (Optional) Enter additional commands for NX-OS switches, as needed. For example, if you require some additional configurations to be pushed to the device and be available post device bootstrap, they can be captured in this field, to save the desired intent. After the devices boot up, they will contain the configuration defined in the Bootstrap Freeform Config field.</li> <li>Copy-paste the running-config to a freeform config field with correct indentation, as seen in the running configuration on the NX-OS switches. The freeform config must match the running config. For more information, see Enabling Freeform Configurations on Fabric Switches.</li> </ul> |
| DHCPv4 Mu             | Ilti Subnet Scope | <ul> <li>Specifies the field to enter one subnet scope per line. This field is editable after you check the Enable Local DHCP Server check box. The format of the scope should be defined as:</li> <li>DHCP Scope Start Address, DHCP Scope End Address, Switch Management Default Gateway, Switch Management Subnet Prefix</li> <li>For example: 10.6.0.2, 10.6.0.9, 10.6.0.1, 24</li> </ul>                                                                                                    |

### **Configuration Backup**

The fields in the **Configuration Backup** tab is described in the following table. Most of the fields are automatically populated based on Cisco-recommended best practice configurations, but you can update the fields, if needed.

| Field                | Description                                                                                                    |
|----------------------|----------------------------------------------------------------------------------------------------|
| Hourly Fabric Backup | Select the check box to enable an hourly backup of fabric configurations<br>and the intent. The hourly backups are triggered during the first 10 minutes<br>of the hour. |

| Field                      | Description                                                                                                    |
|----------------------------|----------------------------------------------------------------------------------------------------|
| Scheduled Fabric<br>Backup | Check the check box to enable a daily backup. This backup tracks changes<br>in running configurations on the fabric devices that are not tracked by<br>configuration compliance.              |
| Scheduled Time             | Specify the scheduled backup time in a 24-hour format. This field is enabled if you check the <b>Scheduled Fabric Backup</b> check box.                                                       |
|                            | Select both the check boxes to enable both back up processes. The backup process is initiated after you click <b>Save</b> .                                                                   |
|                            | The scheduled backups are triggered exactly at the time you specify with a delay of up to two minutes. The scheduled backups are triggered regardless of the configuration deployment status. |
|                            | The number of fabric backups that will be retained on NDFC is decided by the <b>Settings &gt; Server Settings &gt; LAN Fabric &gt; Maximum Backups per Fabric</b> .                           |
|                            | The number of archived files that can be retained is set in the <b># Number of archived files per device to be retained:</b> field in the <b>Server Properties</b> window.                    |
|                            | Note: To trigger an immediate backup, do the following:                                                                                                    |
|                            | 1. Choose LAN > Topology.                                                                                                    |
|                            | 2. Click within the specific fabric box. The fabric topology screen comes up.                                                                                                    |
|                            | 3. Right-click on a switch within the fabric, then select <b>Preview Config</b> .                                                                                                    |
|                            | 4. In the <b>Preview Config</b> window for this fabric, click <b>Re-Sync All</b> .                                                                                                    |
|                            | You can also initiate the fabric backup in the fabric topology window. Click <b>Backup Now</b> in the <b>Actions</b> pane.                                                                    |

### **Border Gateway**

The **Border Gateway** tab is applicable only to Cisco Nexus 9000 switches. The fields in the tab are described in the following table. Most of the fields are automatically populated based on Cisco-recommended best practice configurations, but you can update the fields if needed.

| Field   | Description                                                                                                    |
|---------|----------------------------------------------------------------------------------------------------|
| Site Id | Specifies the ID for this fabric when you are moving this fabric within a VXLAN EVPN Multi-Site. The site ID is mandatory for a member fabric to be a part of a VXLAN EVPN Multi-Site. Each member fabric of a VXLAN EVPN Multi-Site has a unique site ID for identification. |

| Field                                         | Description                                                                                                    |  |
|-----------------------------------------------|----------------------------------------------------------------------------------------------------|--|
| Anycast Border<br>Gateway advertise-pip       | Advertises Anycast Border Gateway PIP as VTEP.                                                                                                    |  |
| vPC Peer Link VLAN                            | Specifies the VLAN used for the vPC peer link SVI. The vPC fields become active only if the switch role is border gateway.                                                                                                    |  |
| Make vPC Peer Link<br>VLAN as Native VLAN     | Enables vPC peer link VLAN as Native VLAN.                                                                                                    |  |
| vPC Peer Keep Alive option                    | Allows you to configure routed links between vPC peers using management or loopback interfaces.                                                                                                    |  |
|                                               | To use IP addresses assigned to the management port and the management VRF, choose <b>management</b> . To use IP addresses assigned to loopback interfaces and a non-management VRF, choose underlay routing loopback with IPv6 address for PKA. Both the options are supported for IPv6 underlay. |  |
| vPC Auto Recovery<br>Time (In Seconds)        | Specifies the vPC auto recovery time-out period in seconds.                                                                                                    |  |
| vPC Delay Restore<br>Time (In Seconds)        | Specifies the vPC delay restore period in seconds.                                                                                                    |  |
| vPC Peer Link Port<br>Channel ID              | Specifies the Port Channel ID for a vPC Peer Link. By default, the value in this field is 500.                                                                                                    |  |
| vPC IPv6 ND<br>Synchronize                    | Enables IPv6 Neighbor Discovery synchronization between vPC switches.<br>The check box is enabled by default.                                                                                                    |  |
| vPC advertise-pip                             | Select the check box to enable the Advertise PIP feature. You can enable the advertise PIP feature also on a specific vPC.                                                                                                    |  |
| vPC Domain Id Range                           | Specifies the vPC Domain Id range to use for new pairings.                                                                                                    |  |
| Enable NX-API                                 | Enables NX-API on HTTPS. This check box is checked by default.                                                                                                    |  |
| NX-API HTTPS Port<br>Number                   | Specifies the port on which NX-API is enabled. By default, NX-API is enabled on HTTPS port 443.                                                                                                    |  |
| Enable HTTP NX-API                            | Enables NX-API to use HTTP connections. This option is enabled by default. However, it is recommended to use HTTPs for secure communication.                                                                                                    |  |
| NX-API HTTP Port<br>Number                    | Specifies the port on which NX-API is enabled. By default, NX-API is enabled on HTTP port 80.                                                                                                    |  |
| Enable TCAM<br>Allocation                     | Automatically generates TCAM commands for VXLAN and vPC Fabric Peering, when enabled.                                                                                                    |  |
| Nexus Border Gateway<br>Freeform Config       | Allows you to configure additional CLIs for all the border gateway switches.                                                                                                    |  |
| Nexus Intra-fabric<br>Links Additional Config | Allows you to configure additional CLIs for all the intra fabric links.                                                                                                    |  |

| Field                  |         | Description                                                                                                    |
|------------------------|---------|----------------------------------------------------------------------------------------------------|
| Greenfield C<br>Option | Cleanup | Enables cleaning up the switches imported into Nexus Dashboard Fabric<br>Controller with Preserve-Config=No, without a switch reload. This option is<br>typically recommended only for the fabric environments with Cisco Nexus<br>9000v Switches to improve the switch clean up time. |

## Adding Cisco Catalyst 9000 Series Switches and Nexus 9000 Series Switches to a Campus VXLAN EVPN Fabric

Cisco Catalyst 9000 series switches and Nexus 9000 Series Switches are discovered using SSH. Before adding the switches to the fabric, it is necessary that you configure the switches for SSH discovery as described in the [Before You Begin] section.

Choose one of the following navigation paths to add switches to the fabric.

- Choose LAN > Fabrics. Select the required Campus VXLAN EVPN fabric from the list and choose Actions > Add Switches.
- Choose LAN > Fabrics. Select the required Campus VXLAN EVPN fabric from the list. Go to the Switches tab and then choose Actions > Add Switches.
- Choose LAN > Switches and then choose Actions > Add Switches. Click Choose Fabric, select the required Campus VXLAN EVPN fabric, and then click Select.

#### Before you begin

- Set the default credentials for the device in the LAN Credentials Management window if not already set. To navigate to the LAN Credentials Management window, from Cisco Nexus Dashboard Fabric Controller choose Settings > LAN Credentials Management.
- For StackWise and StackWise Virtual switches, configure the StackWise/StackWise Virtual settings before adding them to the fabric.
- Run the following SSH commands on the Cisco Catalyst 9000 switch console:

| switch (config)# hostname <hostname><br/>switch (config)# ip domain name <domain_name>switch (config)# crypto key generate<br/>rsa</domain_name></hostname> |
|----------------------------------------------------------------------------------------------------|
| switch (config)# ip ssh time-out 90                                                                                                    |
| switch (config)# ip ssh version 2                                                                                                    |
| switch (config)# line vty 1 4                                                                                                    |
| switch (config-line)# transport input ssh                                                                                                    |
| switch (config)# username admin privilege 15 secret <password></password>                                                                                   |
| switch (config)# aaa new-model                                                                                                    |
| switch (config)# aaa authentication login default local                                                                                                    |
| switch (config)# aaa authorization exec default local none                                                                                                  |

Enter values for the following fields:

Field

Description

| Seed IP                                   | Enter the IP address of the switch in one of the following formats - "2.2.2.20" or "10.10.10.40-60" or "2.2.2.20, 2.2.2.21".<br>You can import more than one switch by providing the IP address range. The switches must be properly cabled and reachable from Cisco Nexus Dashboard Fabric Controller. |
|-------------------------------------------|----------------------------------------------------------------------------------------------------|
| Authentication Protocol                   | Choose the authentication protocol from the drop-down list.                                                                                                    |
| Device Type                               | Choose <b>IOS XE</b> or <b>NX-OS</b> from the drop-down list. If you select <b>IOS XE</b> , the <b>CAT9K</b> radio button appears which is selected by default.                                                                                                    |
| Username                                  | Enter the username for the switch.                                                                                                    |
| Password                                  | Enter the password for the switch.                                                                                                    |
| Set as individual device write credential | Check the checkbox to set the discovery/read credentials as LAN/Write credentials for individual devices.                                                                                                    |

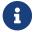

You can change the Discover and LAN credentials only after discovering the switch.

Perform the following steps to add switches to Campus VXLAN EVPN fabric:

#### 1. Click **Discover Switches**.

The switch details are populated.

Cisco Nexus Dashboard Fabric Controller supports the import of Cisco Catalyst 9500 Switches running in StackWise Virtual. The StackWise Virtual configuration to form a pair of Cisco Catalyst 9500 Switches into a virtual switch has to be in place before the import.

For more information on how to configure StackWise Virtual, see the Configuring Cisco StackWise Virtual chapter in the *High Availability Configuration Guide (Catalyst 9500 Switches)* for the required release.

2. Check the check boxes next to the switches you want to import.

You can import only switches with the manageable status.

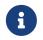

Note that the existing configuration on the switches will be erased after adding the switches to the Campus VXLAN EVPN fabric.

3. Click Add Switches.

The switch discovery process is initiated, and the discovery status is updated under the **Discovery Status** column in the **Switches** tab.

4. (Optional) View the details of the device.

After the discovery of the device, the discovery status changes to **ok** in green.

#### What to do next:

1. Set the appropriate role. The supported roles are:

| Cisco Catalyst 9000 Series Switches | Nexus 9000 Series Switches |
|-------------------------------------|----------------------------|
| Leaf                                | Border gateway             |
| Spine                               | Border gateway spine       |
| Border                              | Border gateway super spine |

To set the role, select the switch and choose **Actions > Set role**. Select a role and click **Select**.

After discovering the switches, Nexus Dashboard Fabric Controller usually assigns **Leaf** as the default role for Cisco Catalyst 9000 Series switches and Border gateway for Nexus 9000 Series switches.

Optionally, you can form a VPC pair if there are Cisco Nexus 9000 switches with border gateway role in the fabric.

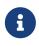

After setting the switch role, if the switch credentials and the default credentials do not match, the **Discovery Status** or the **Mode** column for the switches displays an error. In such case, set the LAN credentials for the switch. For more information, see section "LAN Credentials Management" in Overview and Initial Setup of Cisco NDFC LAN.

2. Recalculate the configurations and deploy the configurations to the switches. Proceed to the next section for the steps to perform recalculate and deploy.

# **Recalculating and Deploying Configurations**

To recalculate and deploy the configurations to the switch(es) in the Campus VXLAN EVPN fabric, perform the following steps to recalculate configurations:

#### Before you begin:

Set the role of the switch(es) in the fabric.

- 1. In Cisco Nexus Dashboard Fabric Controller, navigate to LAN > Fabrics.
- 2. Double-click the fabric name to open the Fabric Overview window.
- 3. Choose Actions > Recalculate and Deploy.

Recalculation of configurations starts on the switch(es).

# **Creating VRFs in Campus VXLAN EVPN Fabric**

Perform the following steps to create tenant VRFs in Campus VXLAN EVPN fabric:

- 1. In Cisco Nexus Dashboard Fabric Controller, choose LAN > Fabrics.
- 2. From the list of available fabrics, double-click the Campus VXLAN EVPN fabric that you have created in the previous step.

The Fabric Overview page appears.

3. Navigate to the VRFs tab and choose Actions > Create.

The Create VRF window appears.

- 4. Enter the required details in the mandatory fields. Some of the fields are autopopulated with default values. You can make changes, as required.
  - **VRF Name** Accept the default value or enter a name for VRF. The VRF name should not contain any white spaces or special characters except underscore (\_), hyphen (-), and colon (:).
  - VRF ID Accept the default or enter an ID for the VRF.
  - **VLAN ID** Specifies the corresponding tenant VLAN ID for the network. Enter an ID for the VLAN. If you want to propose a new VLAN for the network, click **Propose Vlan**.
  - **VRF Template** Accept the default autopopulated template or choose another template from the list.

The default template is the template name specified in the **VRF Template** field in the **Advanced** tab on the **Create Fabric** window.

• **VRF Extension Template** - Accept the default autopopulated template or choose another template from the list.

The default template is the template name specified in the **VRF Extension Template** field in the **Advanced** tab on the **Create Fabric** window.

- 5. Configure the following fields under **General Parameters**, as needed.
  - VRF VLAN Name Enter the VLAN name for the VRF.
  - VRF Description Enter a description for the VRF.
  - VRF Interface Description Enter a description for the VRF interface.
- 6. Click the **Advanced** tab to optionally specify the advanced profile settings.

Some of the fields in the **Advanced** tab are mentioned here. For more information about configuring the fields in the **Advanced** tab, see "Creating VRF" section in the About Fabric Overview for LAN Operational Mode Setups.

- VRF Interface MTU Specifies VRF interface MTU.
- Loopback Routing Tag If a VLAN is associated with multiple subnets, then this tag is associated with the IP prefix of each subnet. Note that this routing tag is associated with overlay network creation also.

- Redistribute Direct Route Map Specifies the redistribute direct route map name.
- Max BGP Paths Specifies the maximum BGP paths. The valid value range is 1-64 for NX-OS and 1-32 for IOS XE.
- Max iBGP Paths Specifies the maximum iBGP paths. The valid value range is 1-64 for NX-OS and 1-32 for IOS XE.
- Advertise Host Routes Check the check box to control advertisement of /32 and /128 routes to Edge routers.
- Advertise Default Route Check the check box to control advertisement of default route internally.
- Config Static 0/0 Route Check the check box to control configuration of static default route.
- 7. Click **Create** to create the VRF or click **Cancel** to discard the VRF.

A message appears indicating that the VRF is created.

The new VRF appears on the **VRFs** tab. The status displays **NA** as the VRF is created but not yet deployed. Now that the VRF is created, you can create and deploy networks on the devices in the fabric.

#### What to do next

- 1. Attach the VRF.
- 2. Create a loopback interface and select the VRF\_LITE extension.

# Attaching VRFs to Switches in Campus VXLAN EVPN Fabrics

To attach the VRFs and VRF Lite extensions to the switches in the Campus VXLAN EVPN fabric:

1. On the **VRFs** tab in the **Fabric Overview** window, double-click the VRF that you created in the previous section.

The VRF Overview page opens.

- 2. Go to the **VRF Attachments** tab and choose the VRF corresponding to the switch by checking the check box next to it.
- 3. Choose **Actions > Edit**.

The Edit VRF Attachment page opens.

4. Toggle the knob to Attach and click Save.

Similarly, you can create a loopback interface, and select the VRF\_LITE extension.

For more information about attaching and detaching VRFs, see the section "VRF Attachments" in About Fabric Overview for LAN Operational Mode Setups.

#### What to do next

Deploy the configurations as follows:

- 1. Click Actions in Fabric Overview.
- 2. Choose Deploy config to switches.
- 3. Click **Deploy** after the configuration preview is complete.
- 4. Click **Close** after the deployment is complete.

# **Creating and Deploying Networks in Campus** VXLAN EVPN Fabrics

The next step is to create and deploy networks in Campus VXLAN EVPN Fabrics.

### **Creating Networks for Campus VXLAN EVPN Fabrics**

To create network for Campus VXLAN EVPN fabric from the Cisco Nexus Dashboard Fabric Controller Web UI, perform the following steps:

- 1. In Cisco Nexus Dashboard Fabric Controller, choose LAN > Fabrics.
- 2. From the list of available fabrics, double-click the Campus VXLAN EVPN fabric that you have created in the previous step.

The Fabric Overview page appears.

3. Navigate to the **Networks** tab and choose **Actions > Create**.

The Create Network window appears.

4. Enter the required details in the mandatory fields. Some of the fields are autopopulated with default values. You can make changes, as required.

The fields in the Create Network window are:

- **Network Name** Specifies the name of the network. The network name should not contain any white spaces or special characters except underscore (\_) and hyphen (-).
- Layer 2 Only Enables you to create a Layer 2 only network.
- VRF Name Allows you to select the VRF that you have created for the fabric.

When no VRF is created, this field appears as blank. If you want to create a new VRF, click **Create VRF**. The VRF name should not contain any white spaces or special characters except underscore (\_), hyphen (-), and colon (:).

- **VLAN ID** Specifies the corresponding tenant VLAN ID for the network. If you want to propose a new VLAN for the network, click **Propose VLAN**.
- Network Template Auto-populates the universal template. This is only applicable for leaf switches.
- Network Extension Template Auto-populates the universal extension template. This allows you to extend this network to another fabric. The VRF Lite extension is supported. The template is applicable for border leaf switches.
- **Generate Multicast IP** If you want to generate a new multicast group address and override the default value, click **Generate Multicast IP**.
- 5. Configure the following fields in the General Parameters tab:

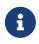

If the network is a non Layer 2 network, then it is mandatory to provide the gateway IP address.

#### • IPv4 Gateway/NetMask - Specifies the IPv4 address with subnet.

Specify the anycast gateway IP address for transporting the L3 traffic from a server belonging to MyNetwork\_30000 and a server from another virtual network. The anycast gateway IP address is the same for MyNetwork\_30000 on all switches of the fabric that have a network.

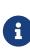

If the same IP address is configured in the **IPv4 Gateway** and **IPv4 Secondary GW1** or **IPv4 Secondary GW2** fields of the network template, Nexus Dashboard Fabric Controller does not show an error, and you will be able to save this configuration. However, after the network configuration is pushed to the switch, it would result in a failure as the configuration is not allowed by the switch.

- IPv6 Gateway/Prefix List Specifies one or more IPv6 addresses with subnets.
- Vlan Name Enter a name for the VLAN.
- Interface Description Enter a description for the interface. This interface is a switch virtual interface (SVI).
- IPv4 Secondary GW1 Enter the gateway IP address for the additional subnet.
- IPv4 Secondary GW2 Enter the gateway IP address for the additional subnet.
- IPv4 Secondary GW3 Enter the gateway IP address for the additional subnet.
- IPv4 Secondary GW4 Enter the gateway IP address for the additional subnet.
- 6. Configure the following fields in the **Advanced** tab.
  - Multicast Group Address The multicast IP address for the network is auto-populated. Multicast group address is a per fabric instance variable and remains the same for all networks by default.
  - Configure DHCP relay server fields as follows:
    - a. Under DHCP Relay Server Information, choose Actions > Add.
    - b. Enter the DHCP relay IP address of the first DHCP server in the Server 1 V4 Address field.
    - c. Enter the DHCP server VRF ID in the Server VRF field.
    - d. Click Save.

Note that you can configure up to 16 DCHP servers.

- Loopback ID for DHCP Relay interface (Min:0, Max:1023) Enter the loopback ID for DHCP relay interface.
- **TRM Enable** Check the checkbox to enable TRM.
- L2 VNI Route-Target Both Enable Check the check box to enable automatic importing and exporting of route targets for all L2 virtual networks. This is applicable only for Cisco Nexus 9000 switches.
- Interface Vlan Netflow Monitor Specifies the Netflow monitor specified for Layer 3 record for the VLAN interface. This is applicable only if Layer 2 Record is not enabled in the Netflow Record for the fabric. This is applicable only for Cisco Nexus 9000 switches.
- **Vian Netflow Monitor** Enter the Netflow monitor name defined in the fabric setting for Layer 3 Netflow Record. This is applicable only for Cisco Nexus 9000 switches.

- Enable L3 Gateway on Border Check the check box to enable a Layer 3 gateway on the border switches.
- 7. Click Create.

A message appears indicating that the network is created. The new network appears on the **Networks** page that comes up.

The Status appears as **NA** since the network is created but not yet deployed on the switches. Now that the network is created, you can create more networks if needed and deploy the networks on the devices in the fabric.

### **Attaching Networks in Campus VXLAN EVPN Fabric**

To attach a network in Campus VXLAN EVPN fabric from the Cisco Nexus Dashboard Fabric Controller Web UI, perform the following steps:

- 1. In Cisco Nexus Dashboard Fabric Controller, choose LAN > Fabrics.
- 2. From the list of available fabrics, double-click the Campus VXLAN EVPN fabric.

The Fabric Overview page appears.

- 3. Navigate to the **Networks** tab and double-click the network that you created in the previous section to open the **Network Overview** page.
- 4. On the **Network Attachments** tab, select the required network and choose **Actions > Edit**.

The Edit Network Attachment page opens.

5. Use the toggle switch to enable Attach and then click Save.

### **Deploying Networks in Campus VXLAN EVPN Fabrics**

To attach networks in Campus VXLAN EVPN fabric from the Cisco Nexus Dashboard Fabric Controller Web UI, perform the following steps:

- 1. In Cisco Nexus Dashboard Fabric Controller, choose LAN > Fabrics.
- 2. From the list of available fabrics, double-click the Campus VXLAN EVPN fabric.

The Fabric Overview page appears.

- 3. Navigate to the **Switches** tab, select the switches and choose **Actions > Deploy**.
- 4. Click **Deploy All** after the configuration preview is complete.
- 5. Click **Close** after the deployment is complete.

# **Creating DCI Links for Switches in Campus VXLAN EVPN Fabric**

You can create VRF-Lite IFC between a Cisco Catalyst 9000 Series Switch or a Cisco Nexus 9000 switch with border role in Campus VXLAN EVPN fabric, and another switch in a different fabric. The other switch can be a Cisco Nexus 9000 switch in External Fabric, LAN Classic fabric, or Campus VXLAN EVPN fabric. It can also be a Catalyst 9000 switch in External Fabric or Campus VXLAN EVPN fabric. The link can be created only from Campus VXLAN EVPN fabric. The other switch can be in External, Classic LAN, Campus VXLAN EVPN or Data Center VXLAN EVPN fabrics. The link can be created only from the Campus VXLAN EVPN fabric.

For more information, see the section "Links" in About Fabric Overview for LAN Operational Mode Setups and Templates.

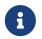

When creating DCI links for Campus VXLAN EVPN fabric, auto-deploy is supported only if the destination device is a Cisco Nexus 9000 switch.

To create links for Campus VXLAN EVPN fabric, perform the following procedure:

1. Navigate to the **Links** tab in the fabric overview.

The list of previously created links is displayed. The list contains intra-fabric links, which are between switches within a fabric, and inter-fabric links, which are between border switches in this fabric and switches in other fabrics.

2. Choose Actions > Create.

The Create Link window appears. By default, the Intra-Fabric option is chosen as the link type.

- 3. From the Link Type drop-down box, choose Inter-Fabric.
- 4. From the Link Sub-Type drop-down list, choose VRF\_LITE.
- 5. In the Link Template field, ensure ext\_fabric\_setup template is auto populated for VRF\_LITE IFC.

The templates are autopopulated with corresponding pre-packaged default templates that are based on your selection. The template to use for **VRF\_LITE** IFC is **ext\_fabric\_setup**.

- 6. From the **Source Fabric** drop-down list, choose the campus VXLAN EVPN fabric.
- 7. From the **Destination Fabric** drop-down list, choose a destination fabric.
- 8. Choose the **Source Device** and Ethernet interface that connects to the destination device.
- 9. Choose the **Destination Device** and Ethernet interface that connects to the source device.
- 10. Enter values in other fields, as required. For more information about configuring the fields in the **Default VRF** tab, see VRF Lite
- 11. Click Save.

Instead of the **Create** option, you can also use **Edit** to create VRF-Lite IFC(s) using the existing inter-fabric link(s). Choose the **VRF\_Lite** link subtype. By default, if you select **Edit**, then the data for the fields **Link-Type**, **Source Fabric**, **Destination Fabric**, **Source Device**, **Destination Device**, **Source Interface** and **Destination Interface** are auto-populated in the **Edit Link** window.

Choose **VRF\_LITE** as the link sub-type and **ext\_fabric\_setup** template for VRF\_LITE IFC. To complete the procedure, repeat step 4 to step 10 mentioned above.

# Copyright

THE SPECIFICATIONS AND INFORMATION REGARDING THE PRODUCTS IN THIS MANUAL ARE SUBJECT TO CHANGE WITHOUT NOTICE. ALL STATEMENTS, INFORMATION, AND RECOMMENDATIONS IN THIS MANUAL ARE BELIEVED TO BE ACCURATE BUT ARE PRESENTED WITHOUT WARRANTY OF ANY KIND, EXPRESS OR IMPLIED. USERS MUST TAKE FULL RESPONSIBILITY FOR THEIR APPLICATION OF ANY PRODUCTS.

THE SOFTWARE LICENSE AND LIMITED WARRANTY FOR THE ACCOMPANYING PRODUCT ARE SET FORTH IN THE INFORMATION PACKET THAT SHIPPED WITH THE PRODUCT AND ARE INCORPORATED HEREIN BY THIS REFERENCE. IF YOU ARE UNABLE TO LOCATE THE SOFTWARE LICENSE OR LIMITED WARRANTY, CONTACT YOUR CISCO REPRESENTATIVE FOR A COPY.

The Cisco implementation of TCP header compression is an adaptation of a program developed by the University of California, Berkeley (UCB) as part of UCB's public domain version of the UNIX operating system. All rights reserved. Copyright © 1981, Regents of the University of California.

NOTWITHSTANDING ANY OTHER WARRANTY HEREIN, ALL DOCUMENT FILES AND SOFTWARE OF THESE SUPPLIERS ARE PROVIDED "AS IS" WITH ALL FAULTS. CISCO AND THE ABOVE-NAMED SUPPLIERS DISCLAIM ALL WARRANTIES, EXPRESSED OR IMPLIED, INCLUDING, WITHOUT LIMITATION, THOSE OF MERCHANTABILITY, FITNESS FOR A PARTICULAR PURPOSE AND NONINFRINGEMENT OR ARISING FROM A COURSE OF DEALING, USAGE, OR TRADE PRACTICE.

IN NO EVENT SHALL CISCO OR ITS SUPPLIERS BE LIABLE FOR ANY INDIRECT, SPECIAL, CONSEQUENTIAL, OR INCIDENTAL DAMAGES, INCLUDING, WITHOUT LIMITATION, LOST PROFITS OR LOSS OR DAMAGE TO DATA ARISING OUT OF THE USE OR INABILITY TO USE THIS MANUAL, EVEN IF CISCO OR ITS SUPPLIERS HAVE BEEN ADVISED OF THE POSSIBILITY OF SUCH DAMAGES.

Any Internet Protocol (IP) addresses and phone numbers used in this document are not intended to be actual addresses and phone numbers. Any examples, command display output, network topology diagrams, and other figures included in the document are shown for illustrative purposes only. Any use of actual IP addresses or phone numbers in illustrative content is unintentional and coincidental.

The documentation set for this product strives to use bias-free language. For the purposes of this documentation set, bias-free is defined as language that does not imply discrimination based on age, disability, gender, racial identity, ethnic identity, sexual orientation, socioeconomic status, and intersectionality. Exceptions may be present in the documentation due to language that is hardcoded in the user interfaces of the product software, language used based on RFP documentation, or language that is used by a referenced third-party product.

Cisco and the Cisco logo are trademarks or registered trademarks of Cisco and/or its affiliates in the U.S. and other countries. To view a list of Cisco trademarks, go to this URL: https://www.cisco.com/go/trademarks. Third-party trademarks mentioned are the property of their respective owners. The use of the word partner does not imply a partnership relationship between Cisco and any other company. (1110R)

© 2017-2024 Cisco Systems, Inc. All rights reserved.